# **TUTORIAL FILIAL RETIRA**

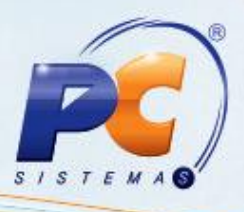

#### **Sumário**

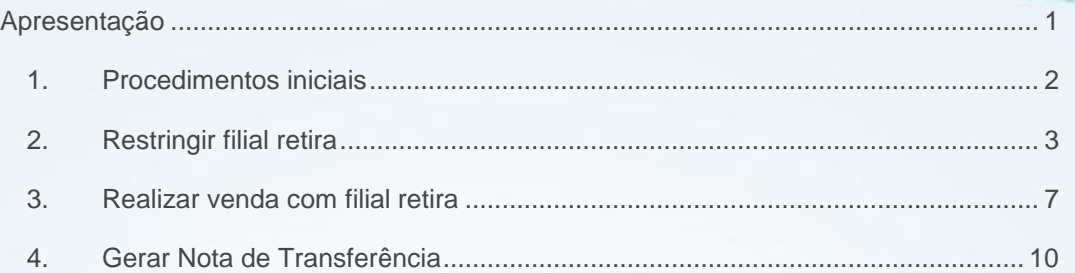

#### <span id="page-0-0"></span>**Apresentação**

A venda de mercadoria em uma filial com retirada em outra filial é chamada de filial retira. Que realiza a baixa de estoque contábil da filial de venda (para a emissão da nota fiscal) e baixa do estoque gerencial na filial retira.

© Todos os direitos reservados. – PC Sistemas – v. 1.0 - Data: 28/09/2012 Página **1** de **12**

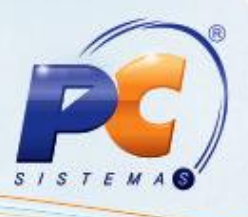

### <span id="page-1-0"></span>**1. Procedimentos iniciais**

Para realizar a venda na Filial retira é necessário primeiramente realizar os seguintes procedimentos:

<span id="page-1-1"></span>1) Baixe a rotina **132 – Parâmetros da presidência** a partir da versão **17.03.02;**

1.2) Marque **Sim** no parâmetro **1615 – Usar estoque em dép. Fechado/ filial retira (F)**

para a filial que ira utilizar o processo de filial retira, ou seja, marque na filial de venda;

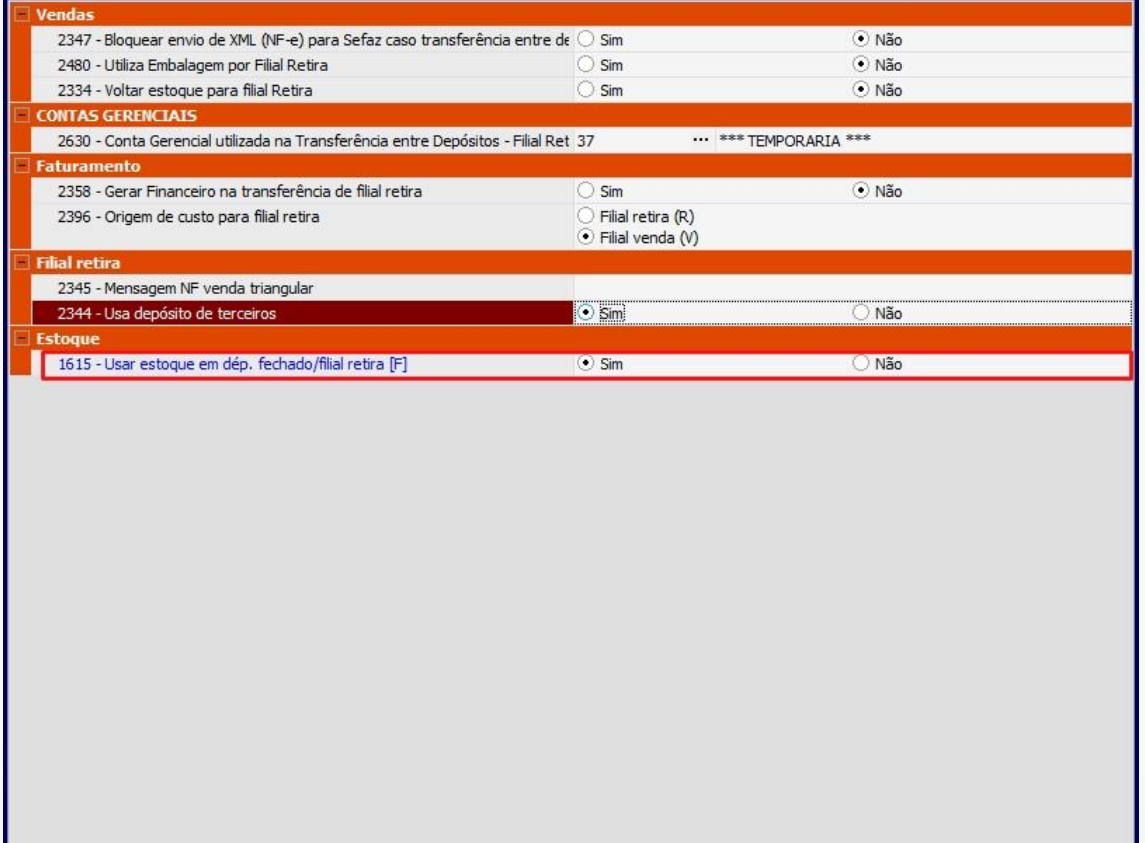

© Todos os direitos reservados. – PC Sistemas – v. 1.0 - Data: 28/09/2012 Página **2** de **12**

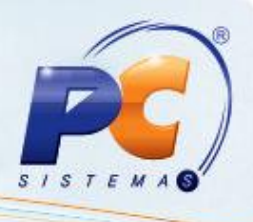

#### <span id="page-2-0"></span>**2. Restringir filial retira**

É possível restringir as filiais retira que poderão ser escolhidas no momento da venda. Para isso, siga os procedimentos abaixo:

1) Acesse a rotina **535 – Cadastrar Filiais**;

2) Clique no ícone **| 图** | para editar o cadastro de filiais; Será apresentada a tela abaixo, em seguida selecione a aba **Vendas**;

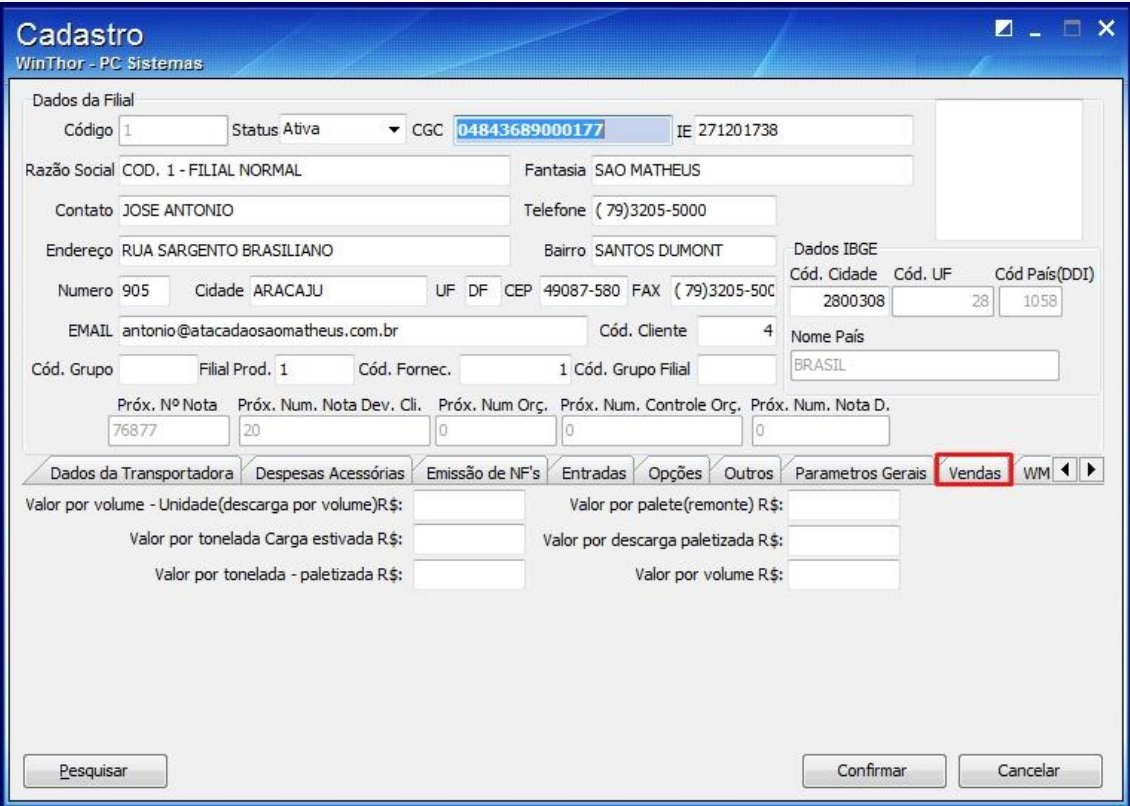

© Todos os direitos reservados. – PC Sistemas – v. 1.0 - Data: 28/09/2012 Página **3** de **12**

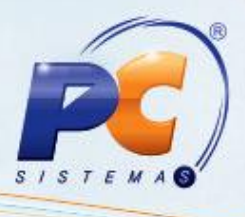

3) Selecione a aba **Filial retira** habilitada ao selecionar a aba **Vendas;**

**Observação:** A **aba Filial retira** será habilitada ao selecionar a aba **Vendas**, apenas após realizar o **procedimento inicial**;

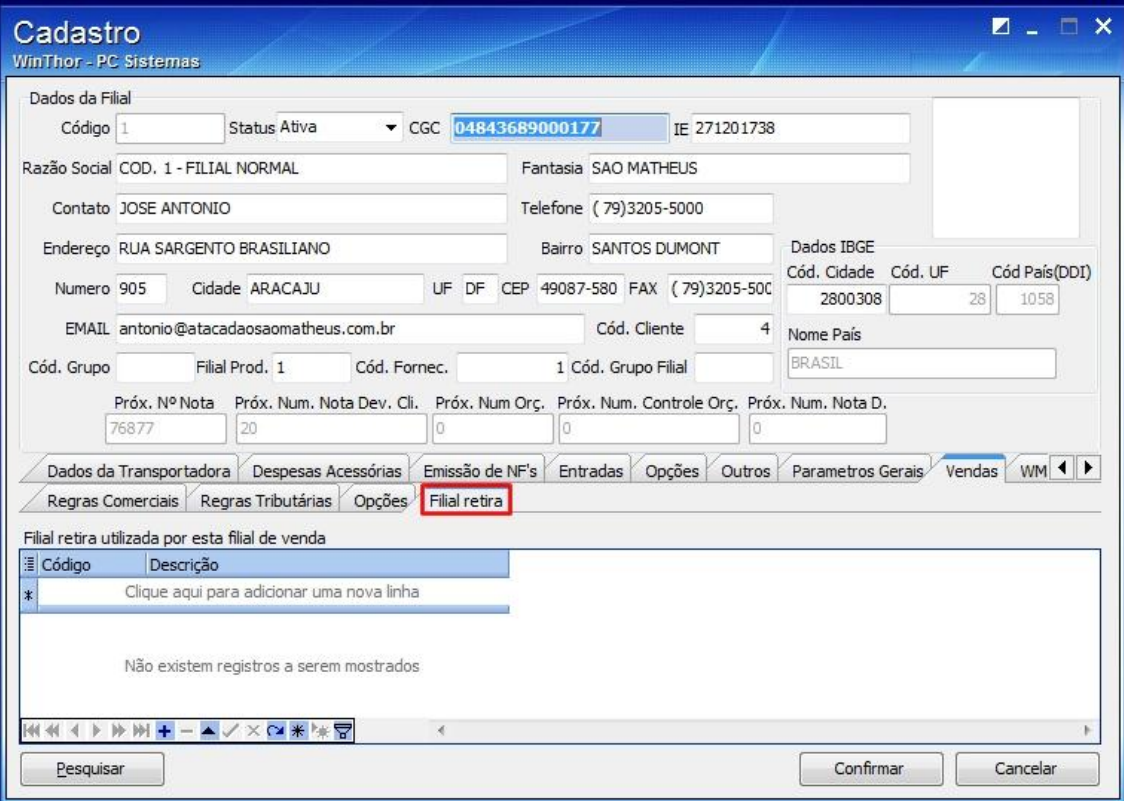

© Todos os direitos reservados. – PC Sistemas – v. 1.0 - Data: 28/09/2012 Página **4** de **12**

## **TUTORIAL FILIAL RETIRA**

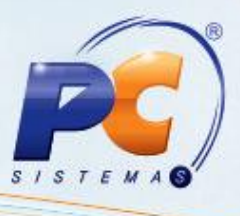

4) Clique no botão + e em seguida selecione uma filial retira; A filial retira selecionada será apresentada na planilha de filial retira conforme segue: Em seguida pressione seta para baixo no teclado ou clique no botão para gravar e clique no botão **Confirmar**.

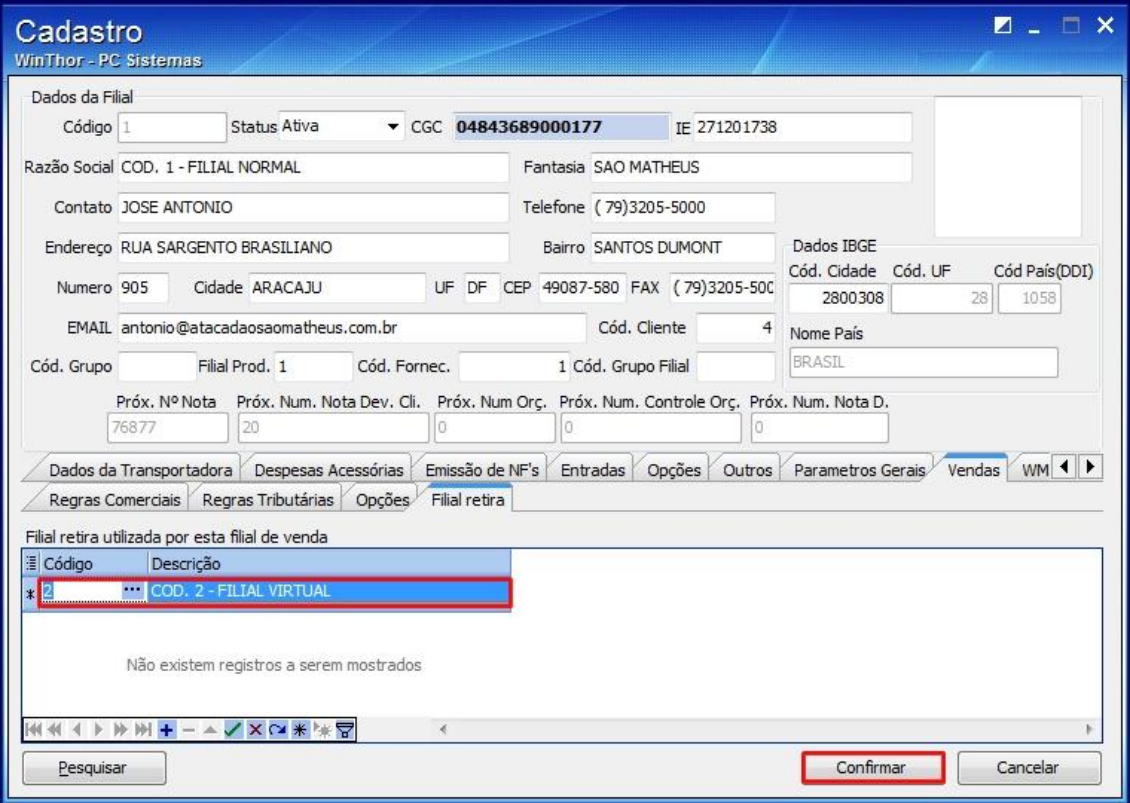

Será apresentada a mensagem: Gravado com sucesso! Clique em **OK**;

**Observação**: apenas as filiais selecionadas na **535** estarão disponíveis para retira na rotina **316 – Digitar Pedido de Venda**.

© Todos os direitos reservados. – PC Sistemas – v. 1.0 - Data: 28/09/2012 Página **5** de **12**

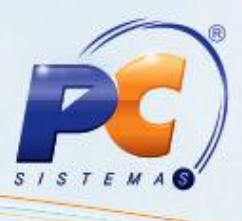

Caso deseje que, no momento da venda, um determinado produto tenha retira de uma filial padrão, siga os procedimentos abaixo:

- 1) Acesse a rotina **203- Cadastrar Produto**;
- 2) Informe a filial retira padrão no campo **Filial para baixa de estoque (Retira)**, e clique em **Salvar** conforme segue:

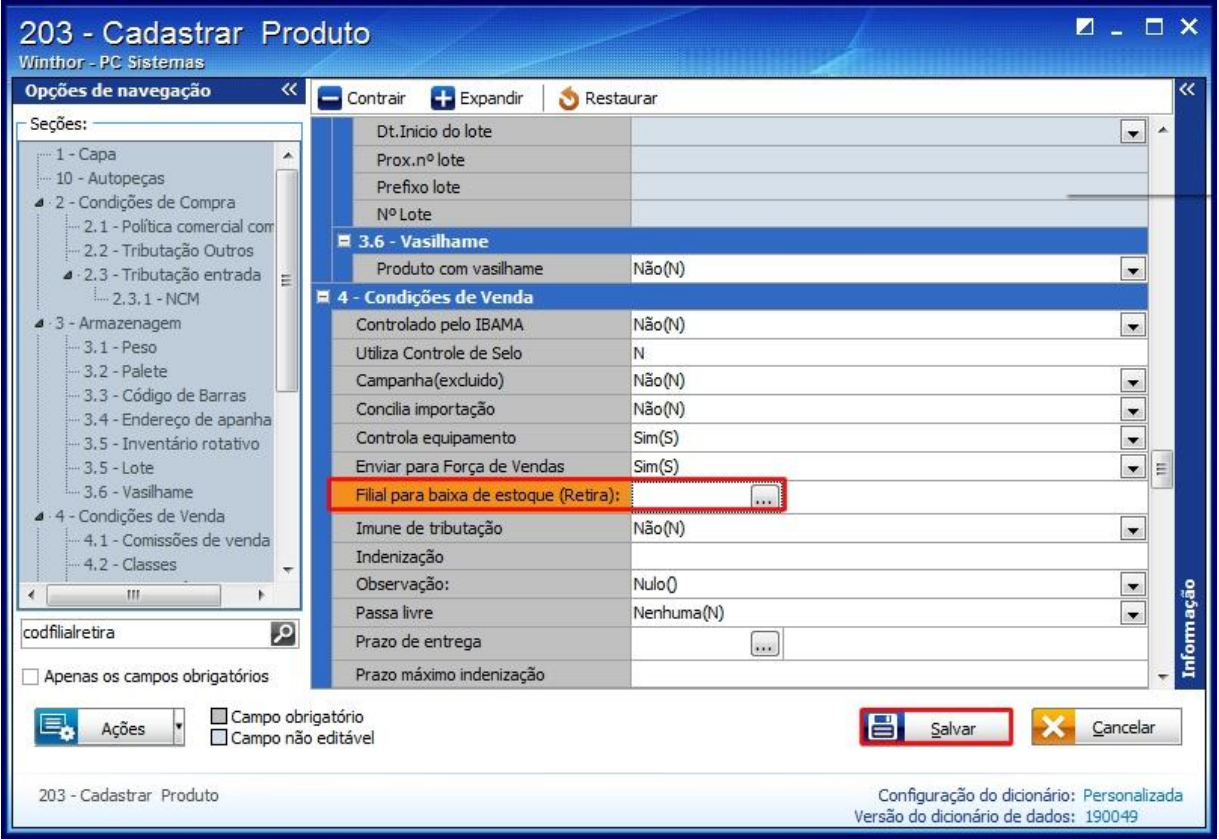

© Todos os direitos reservados. – PC Sistemas – v. 1.0 - Data: 28/09/2012 Página **6** de **12**

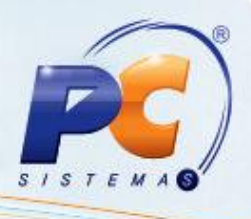

#### <span id="page-6-0"></span>**3. Realizar venda com filial retira**

Para realizar a venda com filial retira siga os procedimentos abaixo:

- 1) Acesse a rotina **316 – Digitar Pedido de Venda;**
- 2) Informe o **Cliente** e pressione a tecla **F10**;
- 3) Selecione a aba **Itens (F5)**, Informe o **Código** e a quantidade do produto;
- 4) Informe a filial de venda e a Filial retira será apresentado no filtro Fil. Retira .

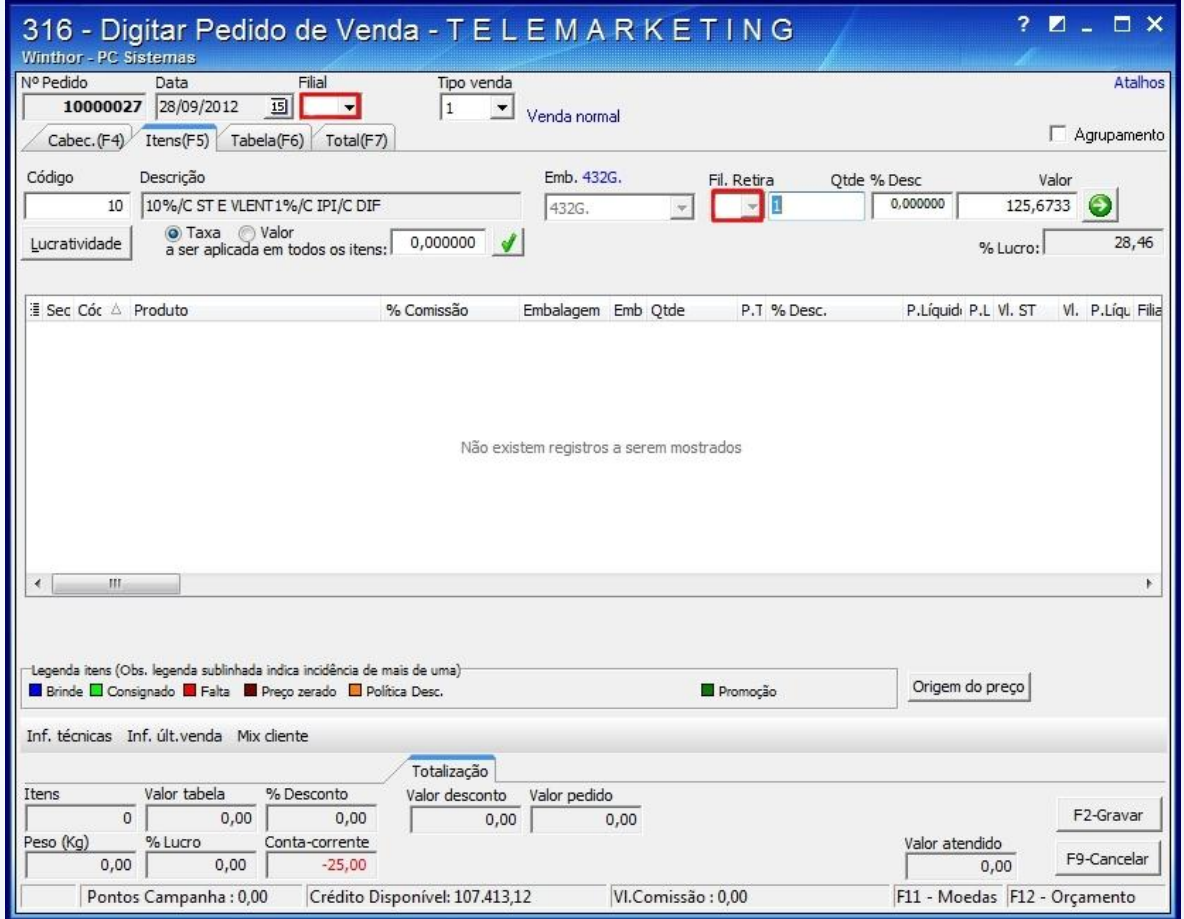

© Todos os direitos reservados. – PC Sistemas – v. 1.0 - Data: 28/09/2012 Página **7** de **12**

## **TUTORIAL FILIAL RETIRA**

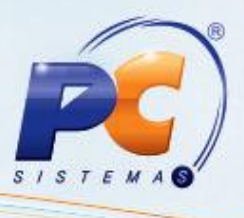

- 5) Clique no botão **para confirmar**;
- 6) Selecione o produto e clique no botão **F2-Gravar**; Será apresentada a seguinte mensagem:

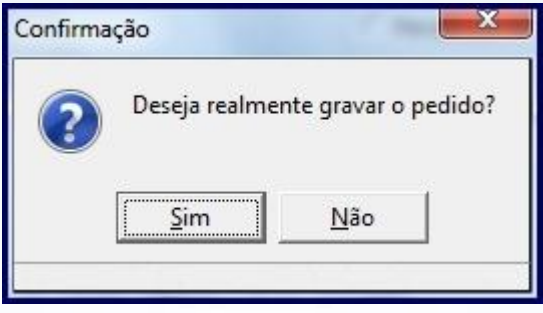

7) Clique em **Sim** e será apresentada a mensagem com o número e a posição do pedido.

**Observação**: Será possível também selecionar a filial de venda e filial retira da seguinte forma:

- 1) Selecione a aba **Tabela (F6);**
- 2) Selecione a filial de venda e em seguida no filtro Pesquisar por selecione a opção **Código**;

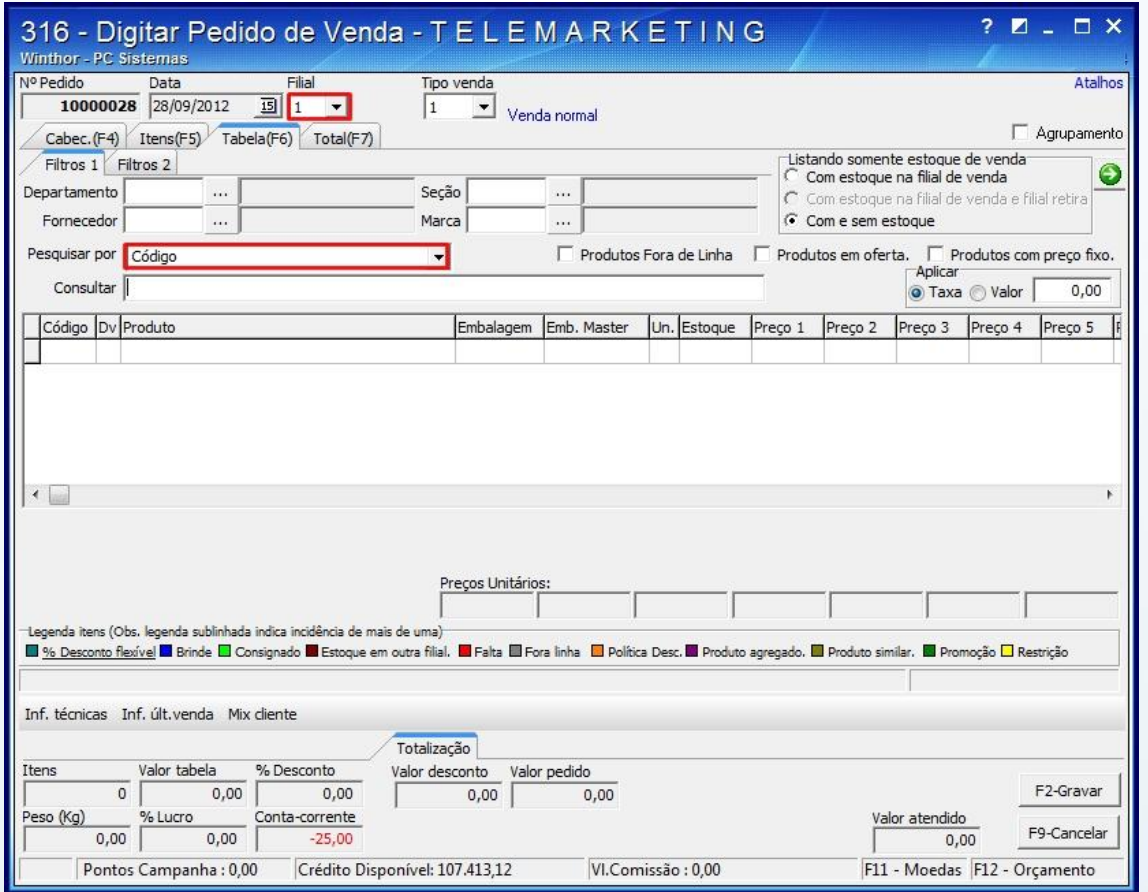

© Todos os direitos reservados. – PC Sistemas – v. 1.0 - Data: 28/09/2012 Página **8** de **12**

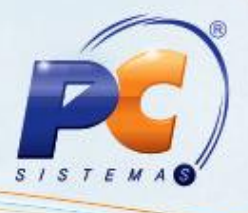

3) Informe o produto desejado no campo **Consultar** e pressione **Enter**, conforme segue: Selecione na planilha de itens o produto desejado e pressione **Enter**.

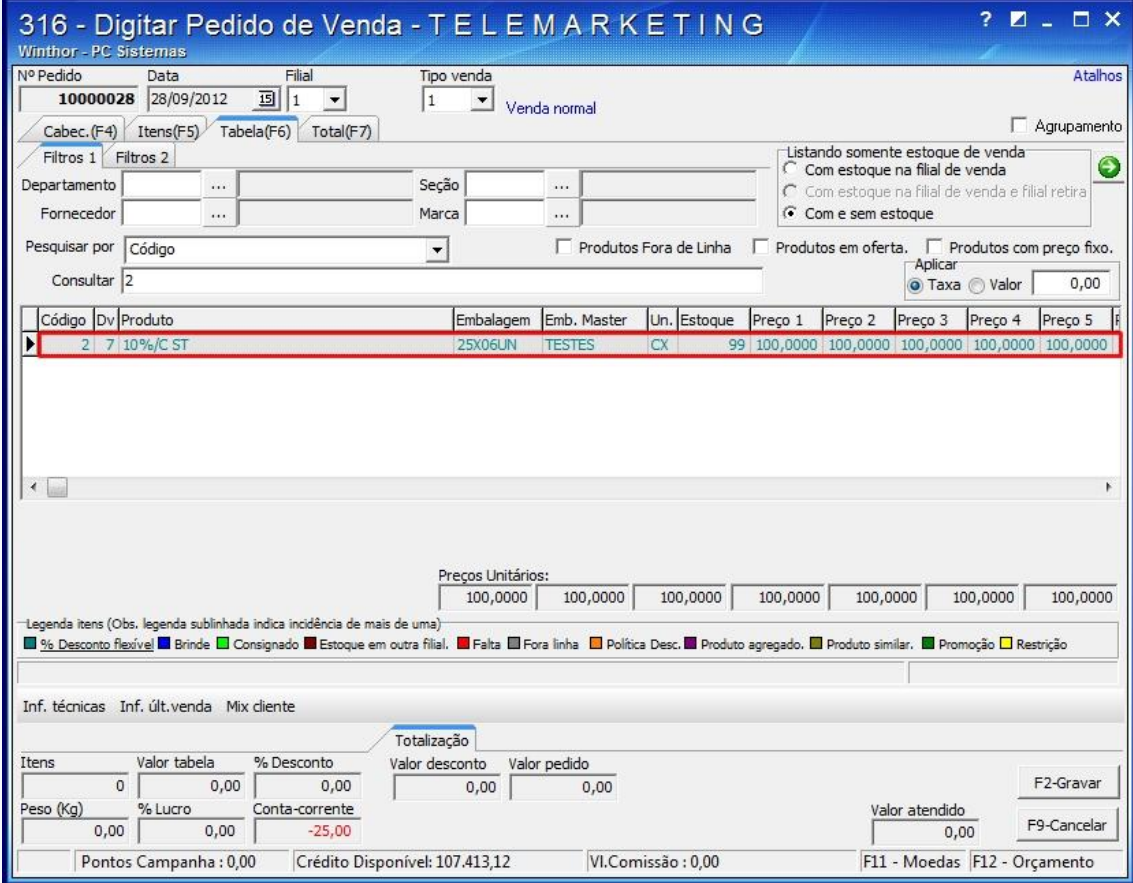

Será apresentada a seguinte tela; Selecione a filial retira e em **Confirmar**.

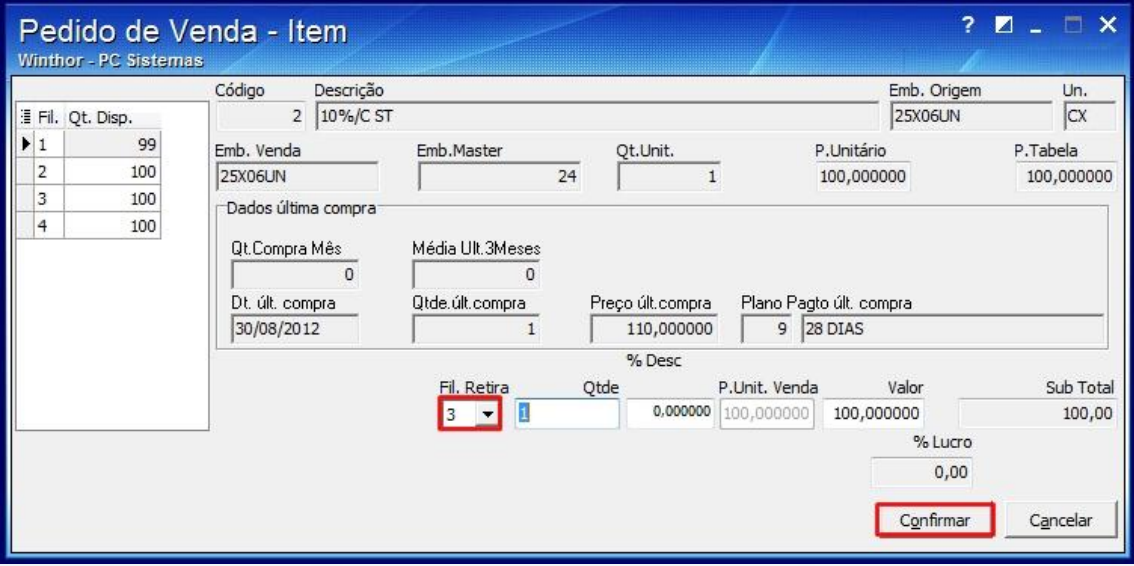

© Todos os direitos reservados. – PC Sistemas – v. 1.0 - Data: 28/09/2012 Página **9** de **12**

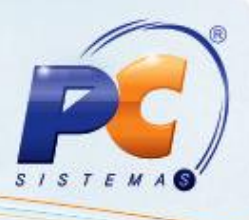

### <span id="page-9-0"></span>**4. Gerar Nota de Transferência**

Depois de realizar as vendas, é necessário efetuar a transferência na rotina 1436- Gerar Nota Fiscal de Transf. para Depósito, que vai equalizar o estoque contábil da filial de venda, enviando-o para a filial retira. Para isso realize os seguintes procedimentos:

- 1) Acesse a rotina **1436 – Gerar Nota Fiscal de Transf. para Depósito;**
- 2) Selecione a **Filial Retira** e **a Filial Venda**;

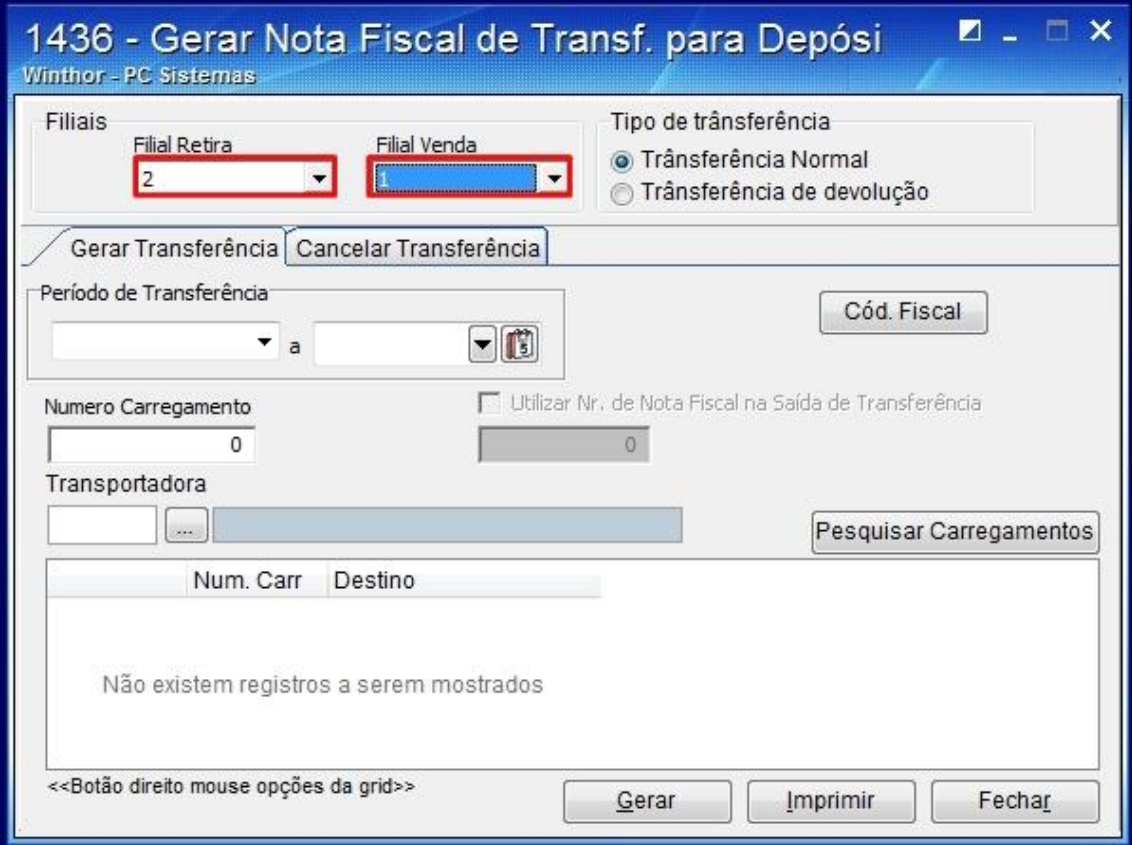

3) Marque a opção **Transferência Normal** do campo **Tipo de transferência;**

© Todos os direitos reservados. – PC Sistemas – v. 1.0 - Data: 28/09/2012 Página **10** de **12**

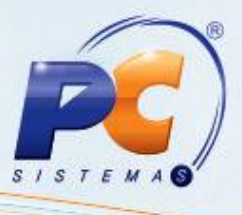

4) Selecione a aba **Gerar Transferência** e em seguida informe o **Período de Transferência** e clique no botão **Pesquisar Carregamento;** O carregamento será apresentado na planilha de carregamentos**.** Conforme segue:

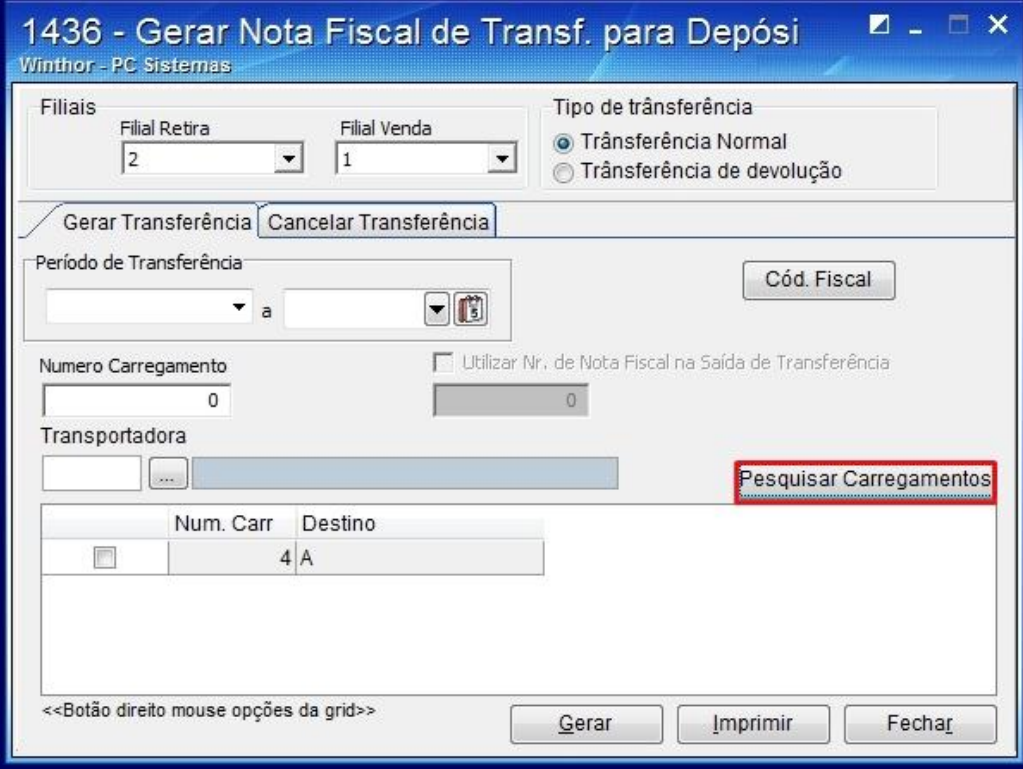

5) Selecione o carregamento e em seguida clique no botão **Gerar**.

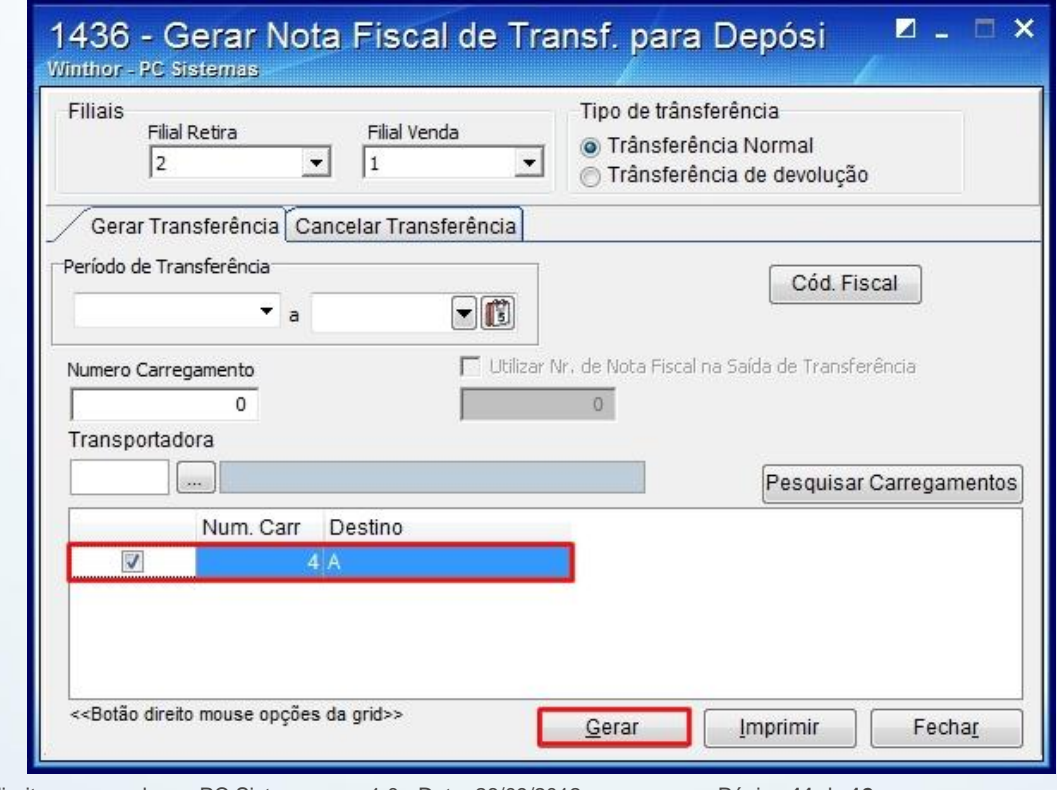

© Todos os direitos reservados. – PC Sistemas – v. 1.0 - Data: 28/09/2012 Página **11** de **12**

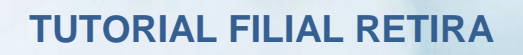

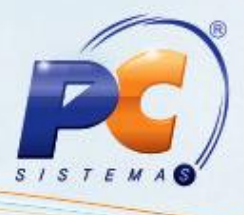

Será apresentada a seguinte mensagem:

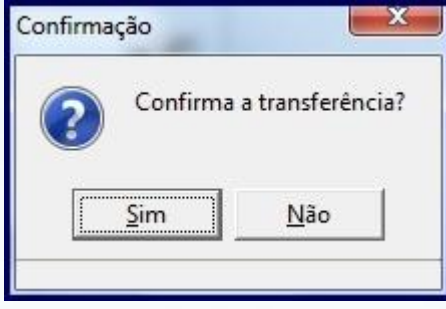

© Todos os direitos reservados. – PC Sistemas – v. 1.0 - Data: 28/09/2012 Página **12** de **12**

Capacitação Continuada: A PC Sistemas disponibiliza soluções em treinamento, através de modalidades de ensino que vão ao encontro da necessidade específica do cliente, buscando satisfazer seu objetivo na relação Capacitação Communicada: A PC sistemas disponibilida souções em tremamento, através de modalidades de ensino que vao ao encontro da necessidade especifica do ciente, puscando sausfacer seu objetivo na<br>de investimento x ben